Once you log into iAdvise you will land on your *Alerts* home page. If you receive any alerts within iAdvise, they will appear on this page.

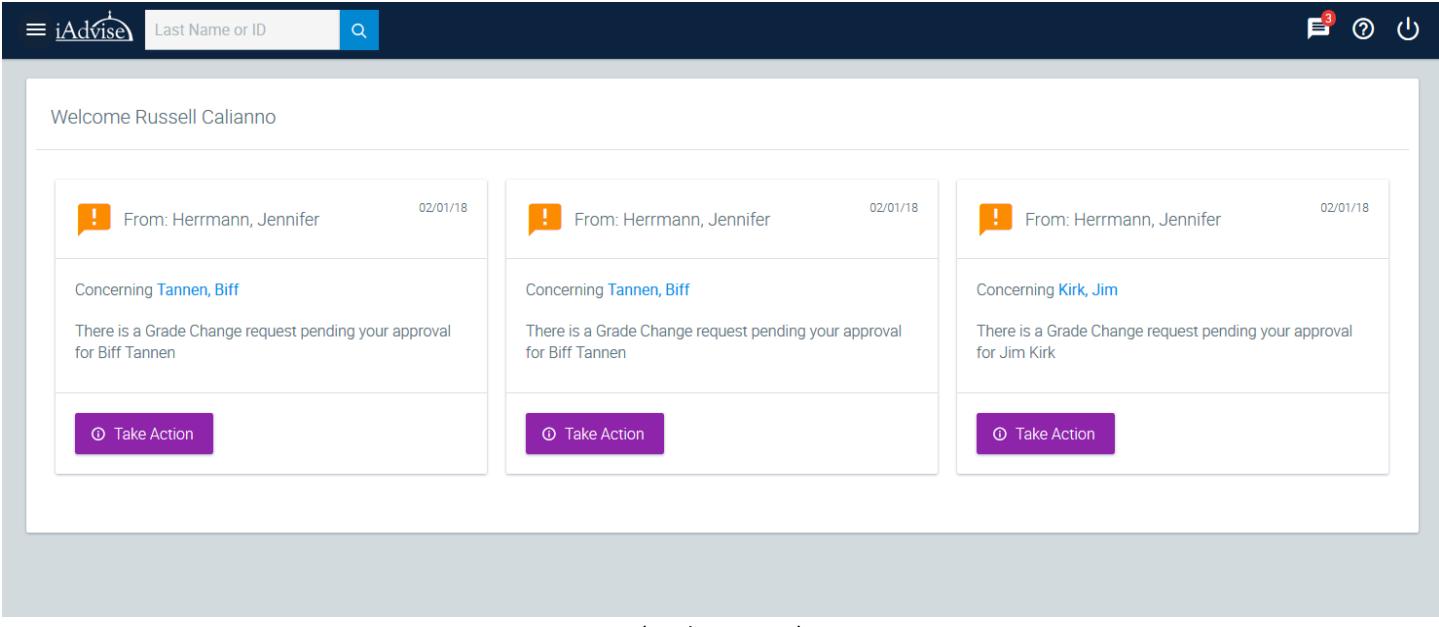

(Desktop View)

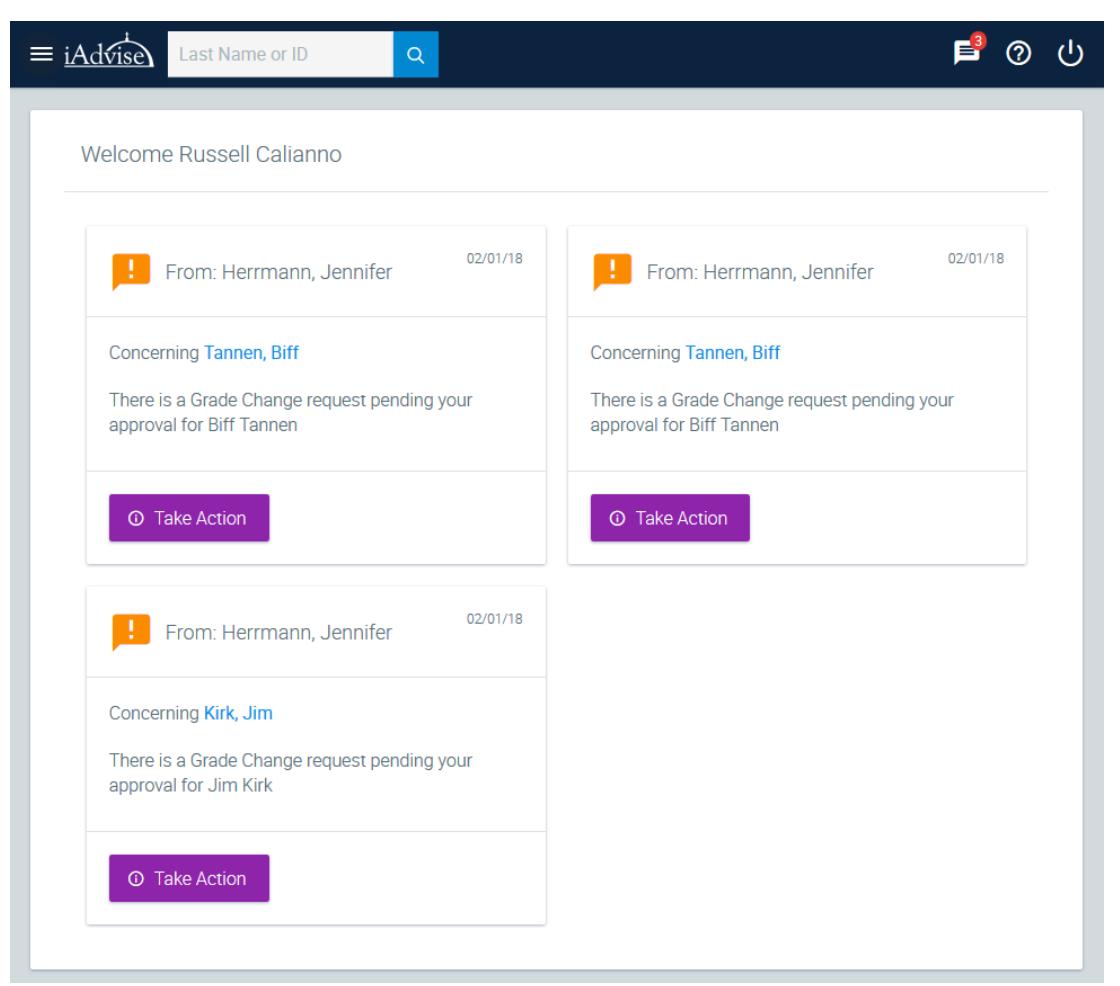

(Tablet View)

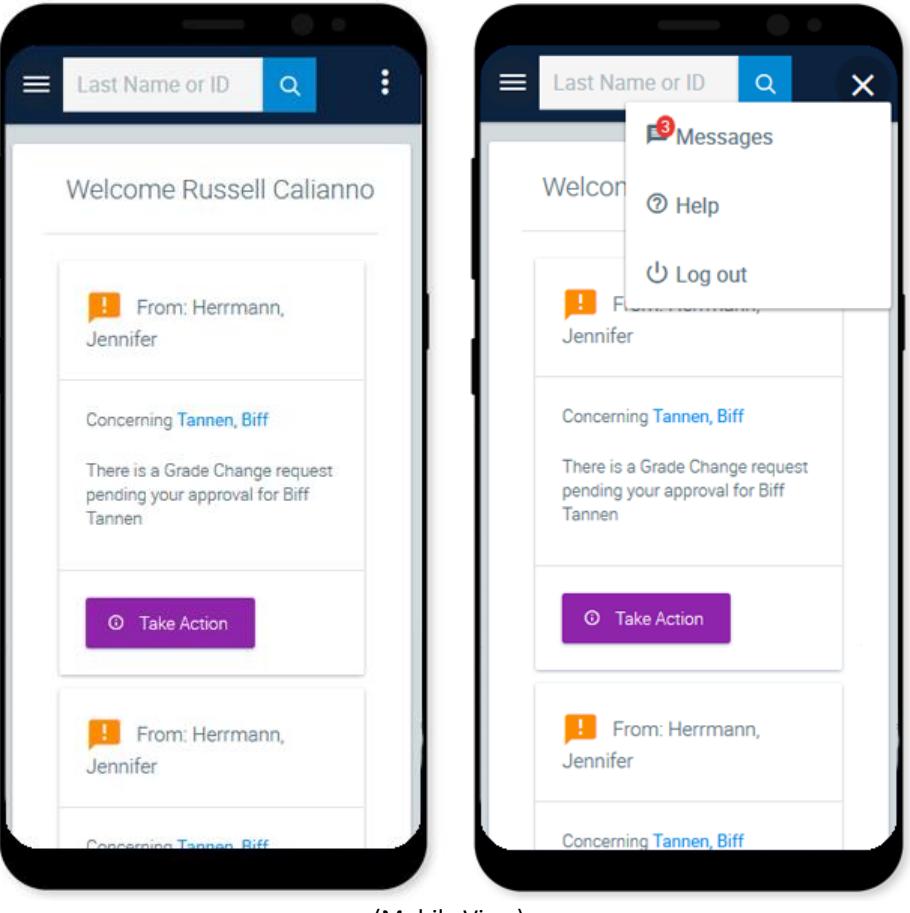

(Mobile View)

In the top right corner of the Navigation bar, you will see your *Alerts* icon, which will indicated the number of alerts that need your attention. This will be visible on every page of iAdvise. If you have no pending alerts, it will display a "0".

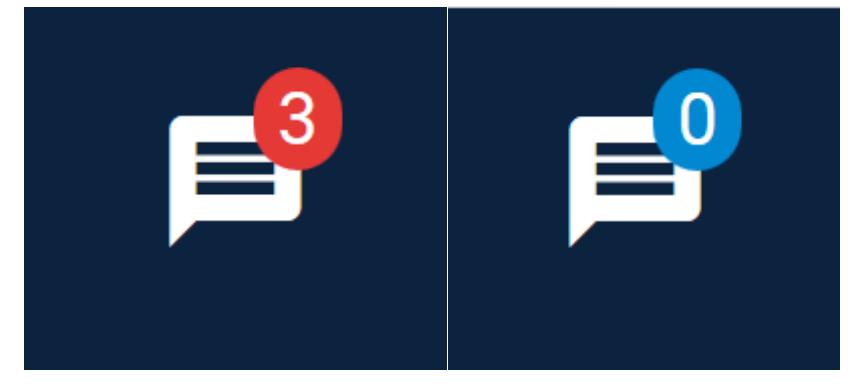

From the iAdvise home page, you have two options to look up students. *In the early version of iAdvise*, the *drop down menu* was visible on the left-hand side of the screen as shown below.

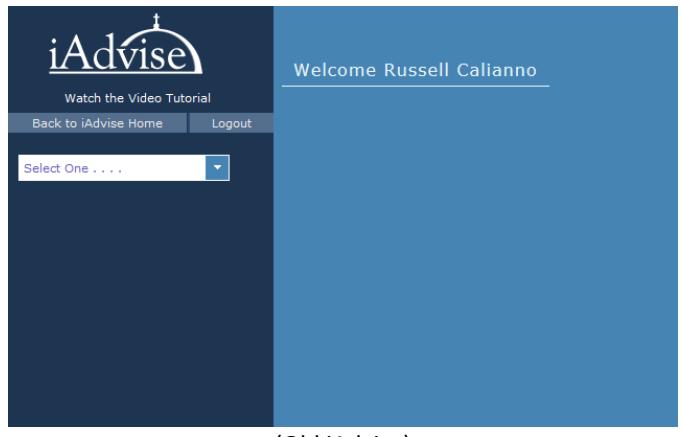

(Old iAdvise)

The new version conserves space by having the menu "toggle-able". By clicking on the "Menu" icon in the upper left corner, you can **Hide** or **Show** the Menu.

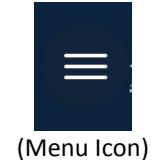

After the menu is opened, you can **hide** it by click on the *red* **X** icon.

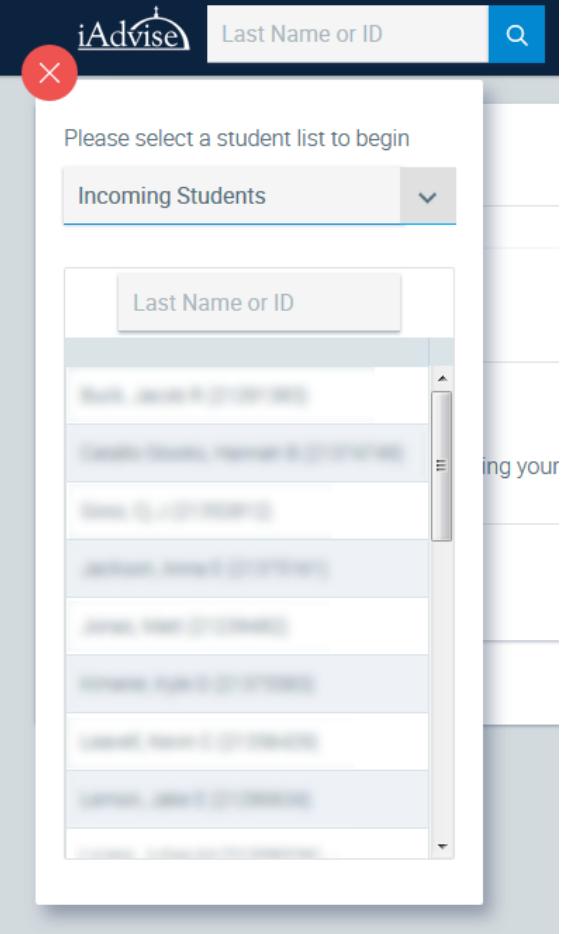

The second way to search for students is by using the *new Search Bar,* which is located at all times on the top navigation bar.

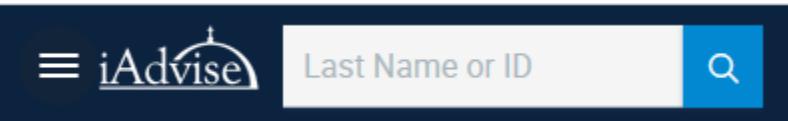

Once you have selected your student, the remainder of iAdvise has all of the data in the same locations as the prior version.

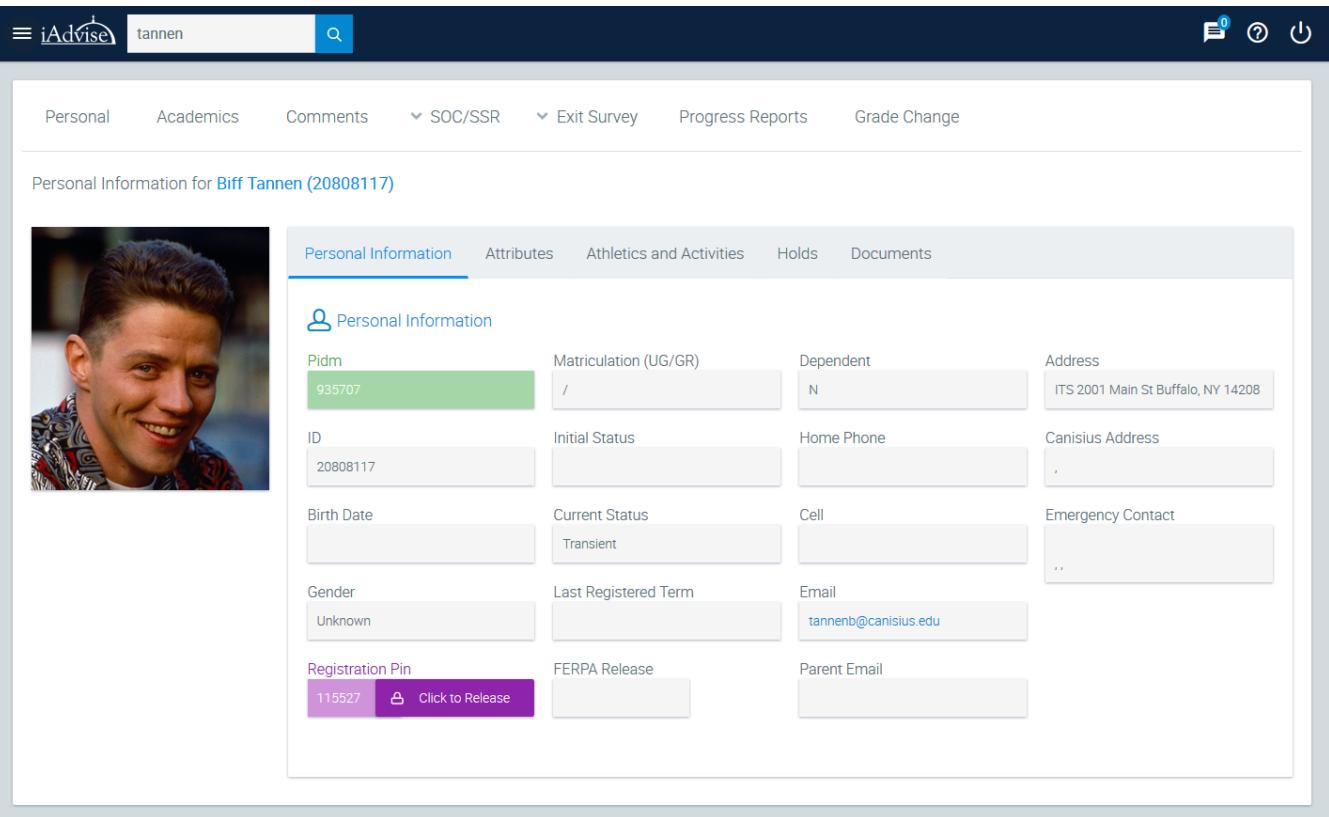

## **(New iAdvise)**

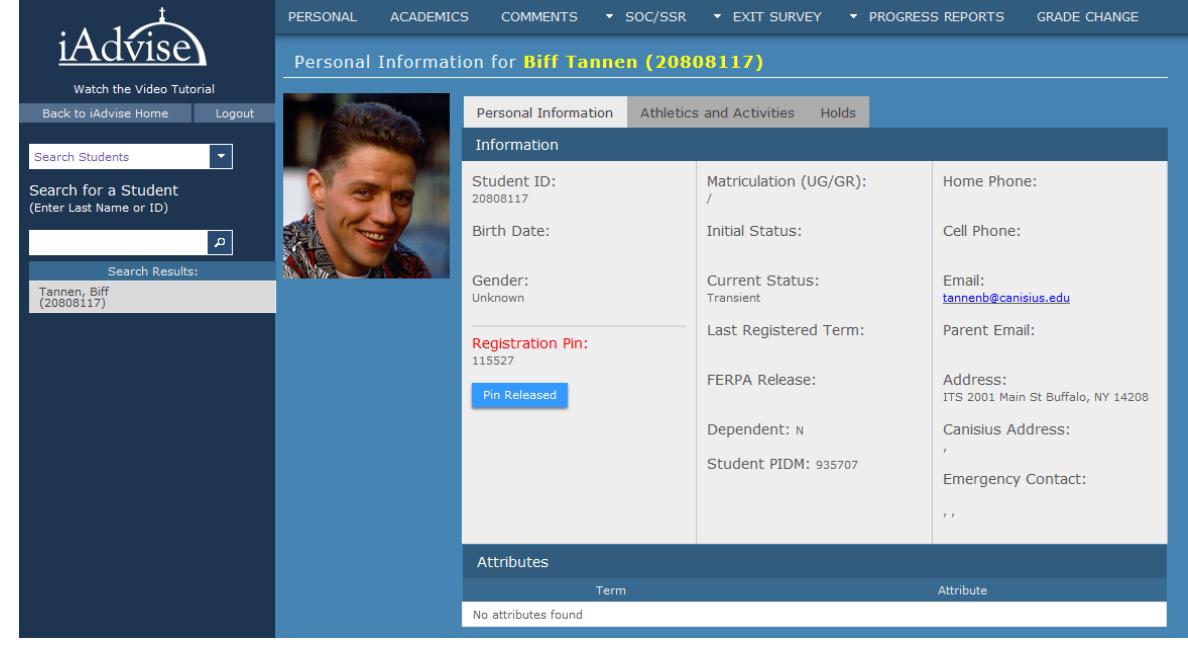

**(Old iAdvise)**